## ВВЕДЕНИЕ

На портале Автоматизированной информационной системы «Тахографический контроль» (АИС ТК) реализованы личные кабинеты для участников системы тахографического контроля:

- Автотранспортных предприятий;
- Мастерских;
- Собственников транспортных средств.

Одна Организация (юридическое лицо или индивидуальный предприниматель) может одновременно иметь личные кабинеты нескольких типов.

Личные кабинеты предусмотрены для просмотра информации, хранящейся в АИС ТК, а также для подготовки и подачи документов в ФБУ «Росавтотранс».

Для регистрации личного кабинета в АИС ТК необходимо перейти по ссылке <https://portal.rosavtotransport.ru/> и нажать на кнопку «Регистрация» (Рис. 1)

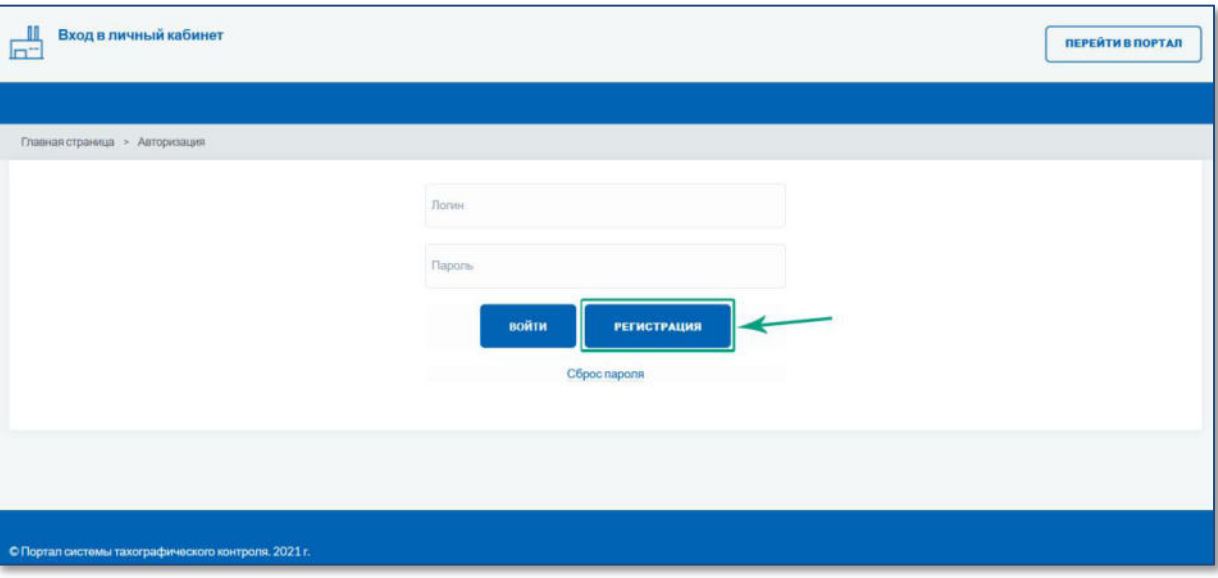

Рисунок 1. Регистрация личного кабинета на портале АИС ТК.

#### ЭТАПЫ СОЗДАНИЯ ЛИЧНОГО КАБИНЕТА

После нажатия на кнопку «Регистрация» откроется страница (Рис. 2), на которой представлены все этапы регистрации (изменения данных, удаления) личного кабинета:

- 1) [Заполнение заявления на регистрацию личного кабинета](#page-1-0).
- 2) [Скачивание сформированного на базе информации из регистрационной фор](#page-4-0)[мы заявления в формате](#page-4-0) PDF-файла.
- 3) [Подписание скаченного заявления усиленной квалифицированной электрон](#page-5-0)[ной подписью юридического лица \(лицом имеющим право действовать от](#page-5-0)  имени юридического [лица без доверенности\) или индивидуального предпри](#page-5-0)[нимателя \(далее](#page-5-0) - КЭП).
- 4) [Отправка на проверку заявления подписанного КЭП на портале АИС ТК](#page-5-1).
- 5) Проверка [отправленного заявления \(выполняется сотрудниками ФБУ «Росав](#page-8-0)[тотранс»\)](#page-8-0).

После выполнения последнего этапа будет создан личный кабинет Организации.

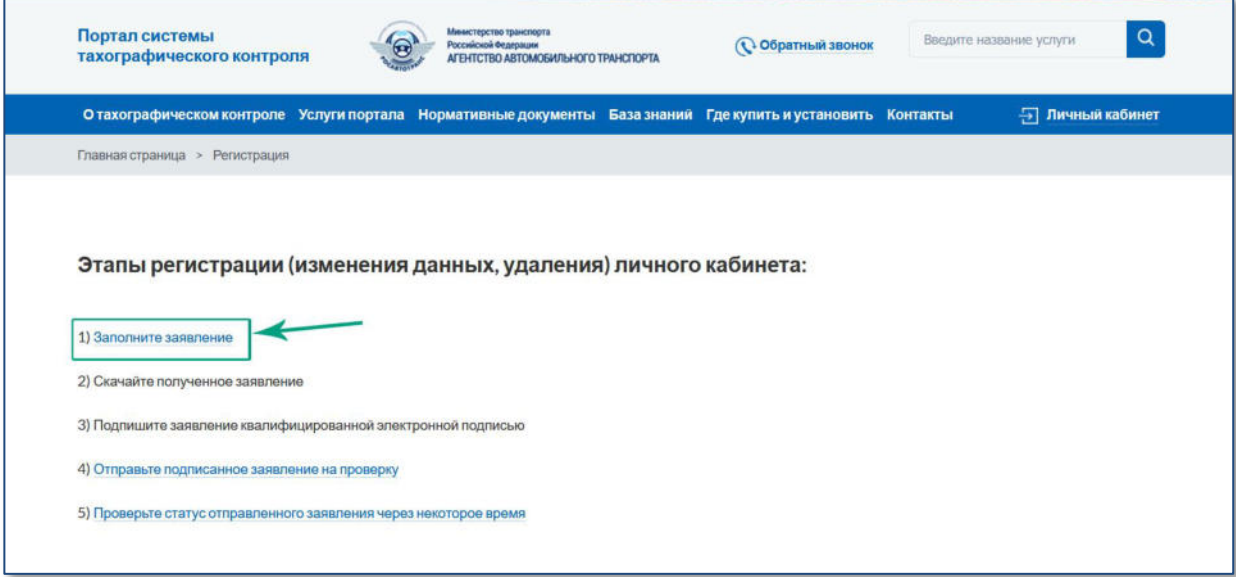

Рисунок 2. Этапы регистрации (изменения данных, удаления) личного кабинета.

## <span id="page-1-0"></span>1 ЗАПОЛНЕНИЕ РЕГИСТРАЦИОННОЙ ФОРМЫ ЗАЯВЛЕНИЯ

На странице «Регистрации» необходимо перейти по ссылке «1. Заполните заявление» (Рис. 2). Откроется страница выбора вида заявления, в которой надо выбрать пункт «регистрация личного кабинета (для новой организации)» (Рис. 3).

| Министерство транспорта<br>Портал системы<br>Российской Федерации<br>тахографического контроля<br>АГЕНТСТВО АВТОМОБИЛЬНОГО ТРАНСПОРТА                                                       |                                                                                   | <b>• Обратный звонок</b>     | $\alpha$<br>Введите название услуги |                  |
|----------------------------------------------------------------------------------------------------|-----------------------------------------------------------------------------------|------------------------------|-------------------------------------|------------------|
| О тахографическом контроле                                                                                                    | Услуги портала Нормативные документы База знаний Где купить и установить Контакты |                              |                                     | - Личный кабинет |
| Главная страница > Заявление                                                                                                    |                                                                                   |                              |                                     |                  |
| Заявление<br>выберите тип заявления<br>выберите тип заявления                                                                                                    |                                                                                   |                              |                                     | ∼                |
|                                                                                                    |                                                                                   |                              |                                     |                  |
| регистрация личного кабинета (для новой организации)                                                                                                    |                                                                                   |                              |                                     |                  |
| прекращение доступа к личному кабинету (для ранее зарегистрированной организации)<br>обновление сведений и списка пользователей личного кабинета (для ранее зарегистрированной организации) |                                                                                   |                              |                                     |                  |
| Зачем он нужен?<br>Как осуществляется?                                                                                                    | Водителям<br><b>Автопредприятиям</b>                                              | Ответственность<br>Тахографы | Пункты выдачи карт<br>Мастерские    |                  |

Рисунок 3. Страница выбора типа заявления.

После выбора вида заявления на регистрацию личного кабинета для новой организации откроется регистрационная форма заявления (Рис. 4).

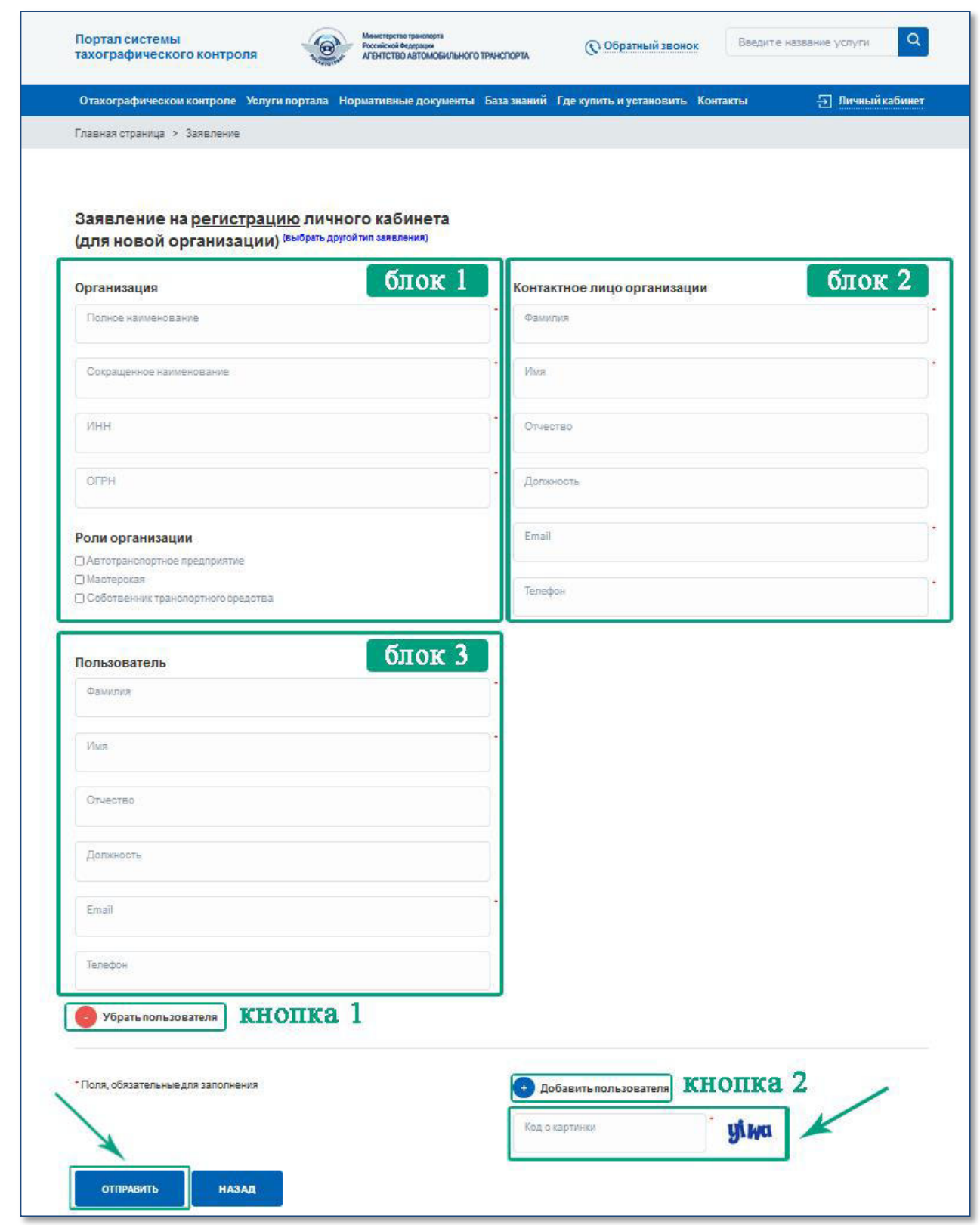

Рисунок 4. Регистрационная форма заявления на создание личного кабинета Организации.

Для регистрации личного кабинета необходимо предоставить следующие данные Организации:

1) Сведения об Организации (Рис. 4: блок 1) – реквизиты Организации. В этом блоке также необходимо выбрать одну или несколько ролей в зависимости от вида деятельности Организации. Если организация является и Автотранспортным предприятием, и Мастерской, то необходимо выбрать оба значения.

- 2) Сведения о контактном лице Организации (Рис. 4: блок 2) информация ответственного сотрудника, который будет выполнять роль администратора Организации.
- 3) Сведения о пользователях Организации (Рис. 4: блок 3) информацию о сотрудниках Организации (пользователях), которые будут иметь доступ к личному кабинету Организации.

#### **Важно!**

Для каждого пользователя Организации необходимо указывать уникальный адрес электронной почты (E-mail), т. к. он используетcя для получения уведомлений с портала АИС ТК и в качестве логина пользователя для входа в личный кабинет.

Для удаления или добавления сведений о пользователе Организации в нижней части формы находятся соответствующие кнопки (Рис. 4: кнопки 1 и 2).

Перед отправкой регистрационной формы необходимо ввести проверочный код с картинки и после этого нажать на кнопку «Отправить» (Рис. 4).

Если в форме были допущены ошибки, после нажатия на кнопку «Отправить» вы увидите соответствующее предупреждение (Рис. 5).

![](_page_3_Picture_7.jpeg)

Рисунок 5. Сообщение об ошибке при заполнении регистрационной формы

Пример заполненной формы заявления для создания личного кабинета для Автотранспортного предприятия с одним пользователем представлен в [Приложении №1](#page-12-0).

После успешной отправки заявления откроется страница «Заявление» с сообщением о том, что заявление сформировано и инструкцией о дальнейших шагах для завершения регистрации личного кабинета (Рис. 6).

![](_page_3_Picture_162.jpeg)

Рисунок 6. Страница «Заявление» с доступной ссылкой для скачивания заявления в формате PDF.

## <span id="page-4-0"></span>2 СКАЧИВАНИЕ ЗАЯВЛЕНИЯ НА ЛИЧНЫЙ КАБИНЕТ

После нажатия кнопки «Отправить» (Рис. 4) сервер автоматически формирует заявление на регистрацию личного кабинета в формате PDF, которое называется «СОГЛАШЕНИЕ о предоставлении доступа к порталу системы тахографического контроля». Заявление состоит из двух частей: визуальной и машиночитаемой. Заявление подписывается усиленной электронной подписью портала для контроля отсутствия изменений в документе.

Сформированное заявление необходимо скачать на локальный компьютер (Рис. 6).

![](_page_4_Picture_56.jpeg)

Рисунок 7. Образец автоматически сформированного заявления.

Помимо введённой информации заявление дополнительно будет содержать автоматически сформированный номер заявления, который будет необходим в дальнейшем для проверки статуса заявления. А также логины и пароли для авторизации всех перечисленных в заявлении пользователей. Образец заявления представлен на Рисунке 7.

## <span id="page-5-0"></span>3 ПОДПИСАНИЕ ЗАЯВЛЕНИЯ КЭП ОРГАНИЗАЦИИ

Скачанное в формате PDF заявление должно быть подписано усиленной квалифицированной электронной подписью юридического лица (лицом имеющим право действовать от имени юридического лица без доверенности) или индивидуального предпринимателя (КЭП Организации).

Заявление в формате PDF подписывается КЭП Организации с помощью установленного на компьютер средства электронной подписи согласно прилагаемой к нему инструкции.

Cформированное заявление в формате PDF может быть подписано одним из двух способов: с помощью внедренной или открепленной подписи (в зависимости от настроек средства электронной подписи).

Для получения информации по средствам формирования электронной подписи можно ознакомиться с видеоинструкциями:

КриптоАРМ: [https://www.youtube.com/watch?v=kKT52BqYn9k.](https://www.youtube.com/watch?v=kKT52BqYn9k)

# <span id="page-5-1"></span>4 ОТПРАВКА ПОДПИСАННОГО ЗАЯВЛЕНИЯ НА ПРОВЕРКУ

Для загрузки подписанного КЭП Организации заявления на странице «Заявление» необходимо перейти по ссылке «проверка» (Рис. 8).

![](_page_5_Picture_9.jpeg)

Рисунок 8. Страница «Заявление» с доступной ссылкой для отправки на проверку подписанного заявления в формате PDF.

Кроме того, подписанное заявление в формате PDF можно отправить на проверку со страницы «Регистрации», на которой представлены все этапы регистрации (изменения данных, удаления) личного кабинета. Сделать это можно по ссылке «4) Отправьте подписанное заявление на проверку» (Рис. 9). Для перехода на страницу «Регистрации» необходимо зайти на портал АИС ТК [https://portal.rosavtotransport.ru](https://portal.rosavtotransport.ru/) и нажать кнопку «Регистрация» (Рис. 1).

![](_page_6_Picture_85.jpeg)

Рисунок 9. Этапы регистрации (изменения данных, удаления) личного кабинета.

После этого откроется страница «Отправка подписанного заявления» (Рис. 10) с вариантами загрузки подписанного КЭП Организации заявления. Допускается загрузка PDF-файла заявления с внедрённой подписью либо загрузка PDF-файла заявления совместно с файлом откреплённой подписи.

![](_page_6_Picture_86.jpeg)

Рисунок 10. Страница «Отправка подписанного заявления».

Для отправки PDF-файла заявления с внедрённой подписью нужно кликнуть мышкой на область «Выбрать заявление (PDF)» и в открывшемся окне выбрать файл с подписанным заявлением.

Если средство электронной подписи формирует электронную подпись в виде отдельного файла (откреплённая электронная подпись), то надо кликнуть мышкой на область «Выбрать заявление (PDF)» и в открывшемся окне выбрать файл с заявлением. Затем кликнуть мышкой на вторую область «Выбрать файл откреплённой подписи» и приложить файл с откреплённой электронной подписью заявления.

Когда все необходимые файлы выбраны, необходимо нажать на кнопку «Отправить» (Рис. 11). После загрузки файлов сервер автоматически их проверит на:

- 1) отсутствие изменений в форме заявления, путём проверки встроенной усиленной электронной подписи портала (встроенной в заявление);
- 2) корректность КЭП Организации;
- 3) доверие к Удостоверяющему центру, выдавшему КЭП Организации;
- 4) соответствие реквизитов в сертификате ключа проверки электронной подписи организации и реквизитов Организации в заявлении.

![](_page_7_Picture_117.jpeg)

Рисунок 11. Загрузка заявления с откреплённой подписью.

В случае успешного прохождения всех проверок заявление отправляется на проверку в ФБУ «Росавтотранс» (Рис. 12).

![](_page_8_Picture_0.jpeg)

Рисунок 12. Статус отправки подписанного заявления.

# <span id="page-8-0"></span>5 ПРОВЕРКА ПОДАННОГО ЗАЯВЛЕНИЯ

Проверка поданного заявления осуществляется в автоматическом или ручном режимах. В случае ручной проверки сотрудниками ФБУ процедура обычно занимает 1–2 рабочих дня.

Проверить статус отправленного заявления можно со страницы «Регистрации», на которой представлены все этапы регистрации (изменения данных, удаления) личного кабинета по ссылке «5) Проверьте статус отправленного заявления через некоторое время» (Рис. 13). Для перехода на страницу «Регистрации» необходимо зайти на портал АИС ТК [https://portal.rosavtotransport.ru](https://portal.rosavtotransport.ru/) и нажать кнопку «Регистрация» (Рис. 1).

![](_page_8_Picture_102.jpeg)

Рисунок 13. Этапы регистрации (изменения данных, удаления) личного кабинета.

Откроется страница «Проверьте статус отправленного заявления» (Рис. 14). Для проверки статуса нужно заполнить номер заявления, который был присвоен на этапе формирования PDF-файла заявления (Рис. 7), ввести код с картинки и нажать на кнопку «Отправить».

![](_page_9_Picture_104.jpeg)

Рисунок 14. Проверка статуса отправленного заявления.

До тех пор, пока заявление не будет рассмотрено, при проверке его статуса будет отображаться текст «Заявление находится в очереди на обработку».

В случае если заявление по каким-либо причинам не было одобрено, при проверке его статуса будет отображаться текст с причиной отказа в регистрации личного кабинета.

После успешной обработки заявления в окне проверки статуса будет отображаться текст «Заявление исполнено, данные внесены в перечень». На адреса электронной почты пользователей, указанных в форме регистрации заявления, будут отправлены уведомления об успешном завершении регистрации личного кабинета.

#### **Важно!**

После получения уведомления об успешной регистрации личного кабинета необходимо в течение 60 дней произвести вход в личный кабинет. В противном случае личный кабинет будет заблокирован.

После первой авторизации в личном кабинете все пользователи должны сменить указанный в заявлении пароль на новый.

## ПЕРВЫЙ ВХОД В ЛИЧНЫЙ КАБИНЕТ

Для входа в личный кабинет на портале АИС ТК <https://portal.rosavtotransport.ru/> пользователю нужно ввести логин и пароль, который был автоматически сформирован в заявлении на регистрацию личного кабинета (Рис. 7) и нажать на кнопку «Войти» (Рис. 15).

![](_page_10_Picture_82.jpeg)

Рисунок 15. Авторизация на портале АИС ТК.

Если у пользователя зарегистрировано несколько личных кабинетов, то после успешной авторизации страница обновится и ему станет доступен список с типами личного кабинета, в который он может войти, выбрав соответствующий (Рис. 16).

Перед первым входом в личный кабинет будет предложена форма для смены временного пароль на новый пароль для дальнейшего доступа к личному кабинету (Рис. 17). После смены пароля пользователю нужно будет ещё раз пройти авторизацию, используя свой логин и новый пароль.

После успешной авторизации откроется главная страница личного кабинета (Рис. 18).

![](_page_10_Picture_83.jpeg)

Рисунок 16. Выбор типа личного кабинета пользователя для входа.

![](_page_11_Picture_43.jpeg)

Рисунок 17. Форма для смены временного пароля на новый пароль.

![](_page_11_Picture_2.jpeg)

Рисунок 18. Станица личного кабинета Автотранспортного предприятия.

## <span id="page-12-0"></span>ПРИЛОЖЕНИЕ №1

Пример заполненной формы заявления на регистрацию личного кабинета для новой организации.

![](_page_12_Picture_19.jpeg)

## ВВЕДЕНИЕ

В связи с изменениями в Федеральном законе от 6 апреля 2011 г. N 63-ФЗ "Об электронной подписи" вступающих в действие с 01.01.2022, будет отсутствовать возможность использования в картах тахографа и блоках СКЗИ тахографа усиленной квалифицированной электронный подписи юридических лиц и индивидуальных предпринимателей, для которых сертификат ключа проверки электронной подписи выдан в соответствии с новым порядком.

Исходя из вышесказанного введён новый порядок оформления карт тахографа и активизации блоков СКЗИ тахографа для юридических лиц и индивидуальных предпринимателей:

- 1) Необходимо предварительно оформить и учесть в соответствующих перечнях ФБУ «Росавтотранс» машиночитаемую доверенность (далее - МЧД) на представителя юридического лица или индивидуального предпринимателя. *Подробнее, как это сделать, описано в данной инструкции.*
- 2) Для выпуска карты тахографа на юридическое лицо или индивидуального предпринимателя следует обратить внимание, что Заявителем должно быть физическое лицо, имеющее оформленную и учтённую в перечнях ФБУ «Росавтотранс» действующую МЧД от юридического лица или индивидуального предпринимателя на своё имя. При подаче документов необходимо приложить оформленную и учтённую в ФБУ «Росавтотранс» МЧД в виде, обеспечивающем проверку электронной подписи МЧД.
- 3) При выполнении активизации блока СКЗИ тахографа на транспортном средстве юридического лица или индивидуального предпринимателя может использоваться только усиленная квалифицированная электронная подпись физического лица, являющегося ответственным за эксплуатацию тахографов, имеющего оформленную и учтённую в перечнях ФБУ «Росавтотранс» действующую МЧД от юридического лица или индивидуального предпринимателя на своё имя. При активизации блока СКЗИ тахографа предоставлять в мастерскую МЧД не надо.

## СРОКИ ДЕЙСТВИЯ МЧД

Рекомендуемые сроки для оформления МЧД (с учётом процессов выдачи карт тахографа и активизации блока СКЗИ тахографа):

- 18 месяцев для мастерских (используется для карт тахографа мастерских),
- 42 месяца для автотранспортных предприятий (используется для карт тахографа предприятия и блоков СКЗИ тахографа).

В случае, если во время срока действия карты тахографа или блока СКЗИ тахографа истечёт срок действия МЧД, то достаточно оформить следующую МЧД на новый период времени, перевыпускать карту тахографа или повторять активизацию блока СКЗИ тахографа не требуется.

Также следует обратить внимание на то, что единовременно на одно и то же физическое лицо может быть оформлено несколько действующих МЧД.

ЭТАПЫ ПОДАЧИ МАШИНОЧИТАЕМОЙ ДОВЕРЕННОСТИ

После авторизации в личном кабинете и нажатия на кнопку «Машиночитаемая доверенность» (Рис. 1) откроется страница, на которой представлены все этапы оформления МЧД (Рис. 2):

- 1) [Заполнение формы для создания заявления и МЧД](#page-15-0).
- 2) [Скачивание сформированных на базе информации из заполненной формы фай](#page-18-0)[лов доверенности и заявления в формате PDF](#page-18-0).
- 3) [Подписание скаченных доверенности и заявления усиленной квалифицирован](#page-18-1)[ной электронной подписью юридического лица \(лицом](#page-18-1), имеющим право дей[ствовать от имени юридического лица без доверенности\) или индивидуального](#page-18-1)  [предпринимателя](#page-18-1) (далее – КЭП Организации).
- 4) [Отправка доверенности и заявления подписанных](#page-18-2) КЭП Организации на портал АИС ТК [для проверки и учёта в соответствующих перечнях](#page-18-2).

![](_page_14_Picture_6.jpeg)

Рисунок 1. Пример страницы личного кабинета автотранспортного предприятия.

![](_page_14_Picture_108.jpeg)

Рисунок 2. Этапы оформления МЧД и заявления на учёт в перечнях.

После загрузки оба подписанных КЭП Организации документа проходят автоматическую проверку и отправляются для учёта в перечнях ФБУ «Росавтотранс».

## <span id="page-15-0"></span>1 ЗАПОЛНЕНИЕ ФОРМЫ

На странице «Доверенности» необходимо перейти по ссылке «1. Заполните форму» (Рис. 3). Откроется форма для заполнения, в которой необходимо предоставить информацию:

- 1) об Организации, которая выступает в роли Доверителя (Рис. 4: блок 1),
- 2) о физическом лице, который выступает в роли Представителя (доверенного лица Организации) (Рис. 4: блок 2).

В зависимости от типа личного кабинета Доверитель уполномочивает Представителя совершать от имени Доверителя следующие действия, связанные с эксплуатацией и (или) обслуживанием тахографов, с правом подписи документов, в том числе электронных документов, связанных с совершением указанных действий:

![](_page_15_Picture_163.jpeg)

Заполнение формы начинается с выбора даты окончания действия доверенности. Рекомендуемые сроки действия доверенности для Автотранспортного предприятия 3,5 года, для Мастерской 1,5 года. В поле автоматически подставляется рекомендуемая дата, которую можно отредактировать.

![](_page_15_Picture_164.jpeg)

Рисунок 3. Первый этап подачи МЧД.

![](_page_16_Picture_43.jpeg)

Рисунок 4. Форма ввода данных для МЧД.

В зависимости от вида организации зависит состав сведений, которые необходимо предоставить о Доверителе (Рис. 4: блок 1, Рис. 5). Автоматически заполняются сведения о Доверителе, которые были предоставлены при регистрации личного кабинета Организации. Эти поля недоступны для редактирования.

Состав сведений о Представителе (доверенном лице) для всех видов организаций одинаковый (Рис. 4: блок 2, Рис. 6).

![](_page_17_Picture_34.jpeg)

Рисунок 5. Сравнение форм для юридического лица и индивидуального предпринимателя.

![](_page_17_Picture_35.jpeg)

Рисунок 6. Форма ввода данных о Представителе.

Перед отправкой формы рекомендуется ещё раз проверить, что все сведения предоставлены верно и только после этого нажать на кнопку «Отправить» (Рис. 4).

## <span id="page-18-0"></span>2 СКАЧИВАНИЕ ФАЙЛОВ ЗАЯВЛЕНИЯ И ДОВЕРЕННОСТИ

После нажатия на кнопку «Отправить» (Рис. 4) автоматически формируется заявление и доверенность в формате PDF. Каждый документ содержит визуальную и машиночитаемую часть. Оба документа подписаны усиленной электронной подписью портала для контроля отсутствия изменений в документе.

![](_page_18_Picture_154.jpeg)

Рисунок 7. Загрузка сформированных файлов заявления и доверенности.

Откроется страница «Доверенности», на которой представлены все этапы подачи доверенности. Сформированные файлы заявления и доверенности необходимо скачать на локальный компьютер (Рис. 7).

В [Приложении №1](#page-21-0) представлены образцы сформированных заявления и доверенности.

## <span id="page-18-1"></span>3 ПОДПИСАНИЕ ЗАЯВЛЕНИЯ И ДОВЕРЕННОСТИ КЭП ОРГАНИЗАЦИИ

Скачанные в формате PDF заявление и доверенность должны быть подписаны усиленной квалифицированной электронной подписью юридического лица (лицом имеющим право действовать от имени юридического лица без доверенности) или индивидуального предпринимателя.

Заявление и доверенность в формате PDF подписываются КЭП Организации с помощью установленного на компьютер средства электронной подписи согласно прилагаемой к нему инструкции. Возможны два варианта подписи: подпись сохраняется внутри подписываемого PDF-файла (внедренная подпись) или в отдельном файле (открепленная подпись).

Для получения информации по средствам формирования электронной подписи можно ознакомиться с инструкциями:

- CryptoPro
	- [https://www.cryptopro.ru/sites/default/files/products/pdf/files/CryptoProPDF\\_Us](https://www.cryptopro.ru/sites/default/files/products/pdf/files/CryptoProPDF_UserGuide.pdf) [erGuide.pdf](https://www.cryptopro.ru/sites/default/files/products/pdf/files/CryptoProPDF_UserGuide.pdf)
- КриптоАРМ https:/[/www.youtube.com/watch?v=kKT52BqYn9k](http://www.youtube.com/watch?v=kKT52BqYn9k)

## <span id="page-18-2"></span>4 ОТПРАВКА ПОДПИСАННЫХ ДОКУМЕНТОВ НА ПРОВЕРКУ

Для загрузки подписанных КЭП Организации документов на странице «Доверенности» необходимо перейти по ссылке «4) Отправьте подписанные файлы на проверку» (Рис. 8).

![](_page_19_Picture_0.jpeg)

Рисунок 8. Четвертый этап подачи МЧД.

После этого откроется страница «Отправка подписанных файлов на проверку» (Рис. 9) с формой загрузки подписанных КЭП Организации документов. Допускается загрузка PDF-файлов с внедрённой подписью либо загрузка PDF-файлов совместно с файлом откреплённой подписи.

![](_page_19_Picture_59.jpeg)

Рисунок 9. Отправка подписанных документов на проверку.

Для отправки PDF-файла доверенности с внедрённой подписью нужно кликнуть мышкой на область «Выбрать файл доверенности (PDF)» и в открывшемся окне выбрать файл с подписанным КЭП доверенностью.

Если средство электронной подписи формирует электронную подпись в виде отдельного файла (откреплённая подпись), то надо кликнуть мышкой на область «Выбрать файл доверенности (PDF)» и в открывшемся окне выбрать файл с доверенностью. Затем кликнуть мышкой на вторую область «Выбрать файл откреплённой подписи доверенности» и приложить файл с откреплённой подписью доверенности.

Затем аналогичным образом необходимо выбрать файл(ы) с подписанным КЭП Организации заявлением.

Когда все необходимые файлы выбраны, необходимо нажать на кнопку «Отправить» (Рис. 10). После загрузки сервер автоматически проверит их на:

- 1) наличие машиночитаемой части;
- 2) отсутствие изменений в документах путём проверки встроенной технологической электронной подписи портала (встроенное в доверенность и заявление);
- 3) корректность КЭП Организации;
- 4) доверие к Удостоверяющему центру, выдавшему КЭП Организации;
- 5) соответствие реквизитов в сертификате ключа проверки электронной подписи организации и реквизитов организации в заявлении.

![](_page_20_Picture_115.jpeg)

Рисунок 10. Пример загрузки доверенности и заявления с откреплённой подписью.

## <span id="page-21-0"></span>ПРИЛОЖЕНИЕ №1

#### ПРИМЕР МЧД ОТ ЛИЦА АВТОТРАНСПОРТНОГО ПРЕДПРИЯТИЯ

#### Доверенность № 318

Дата совершения доверенности: 28.12.2021.

Настоящей доверенностью Общество с ограниченной ответственностью "Технолоджи Корп", ИНН 1404253086, ОГРН 9012084769501, КПП 780701000, адрес: 198323, г. Санкт-Петербург, ш. Волхонское, д.11, в лице Смирнов Иван Васильевич, СНИЛС 139-452-685 00 (далее - Доверитель) уполномочивает лицо: Иванов Иван Иванович, дата рождения 01.12.1980, СНИЛС 139-452-685 00, ИНН 300726238800, паспорт: 0101 100100, выдан 01.12.2000 УВД Всеволожского района ЛО, код подразделения 001-001, совершать от имени Доверителя следующие действия, связанные с эксплуатацией и (или) обслуживанием тахографов, с правом подписи документов, в том числе электронных документов, связанных с совершением указанных действий:

- подписание заявления о выдаче (замене, обновлении) карт тахографа;

- заверение копий документов, прилагаемых к заявлению о выдаче (замене, обновлении) карт тахографа;

- получение и использование карт тахографа;

- эксплуатация тахографов и блоков СКЗИ тахографов, установленных на транспортных средствах, владельцем которых является Доверитель.

Доверенность выдана на срок до 28.06.2025 (включительно) без права передоверия.

Доверенность сформирована в автоматизированной информационной системе «Тахографический контроль» (AISTC).

Доверенность действует в:

- автоматизированной информационной системе «Тахографический контроль» (AISTC),

- автоматизированной информационной системе организации-изготовителя карт тахографа (AISTCM).

## ПРИЛОЖЕНИЕ №1 (ПРОДОЛЖЕНИЕ)

#### ПРИМЕР ЗАЯВЛЕНИЯ НА УЧЁТ МЧД В ПЕРЕЧНЯХ

В ФБУ «Росавтотранс» Заявитель: генеральный директор ООО "Технолоджи Корп" Смирнов Иван Васильевич

#### Заявление

об учёте в соответствующих перечнях сведений о лице, ответственном за эксплуатацию тахографов, о доверенности, выданной лицу, ответственному за эксплуатацию тахографов.

Прошу учесть в перечне сведений о лицах, ответственных за эксплуатацию тахографов сведения о лице, ответственном за эксплуатацию тахографов: Иванов Иван Иванович (ИНН 300726238800) и учесть в перечне сведений о доверенностях, выданных лицам, ответственным за эксплуатацию тахографов сведения о доверенности № 318, выданной на имя лица, ответственного за эксплуатацию тахографов: Иванов Иван Иванович (ИНН 300726238800) от Общество с ограниченной ответственностью "Технолоджи Корп" (ОГРН 9012084769501).

Разрешаю ФБУ «Росавтотранс» передачу сведений о наличии доверенности третьему лицу, являющемуся организацией-изготовителем карт тахографа, учтённому ФБУ «Росавтотранс» в перечне сведений о моделях карт тахографа. Целью передачи указанных сведений является изготовление карты тахографа, соответствующей требованиям, установленным приказом Минтранса России от 28 октября 2020 г. № 440.

Разрешаю ФБУ «Росавтотранс» передачу сведений о наличии доверенности третьему лицу, являющемуся организацией-изготовителем блоков СКЗИ тахографа. Целью передачи указанных сведений является активизация блока СКЗИ тахографа в соответствии с требованиями, установленными приказом Минтранса России от 28 октября 2020 г. № 440.

Приложение: доверенность № 318.

Смирнов Иван Васильевич

28.12.2021